# **Практична робота №1. Візуальне програмування мобільних додатків засобами MIT APP INVENTOR**

**Мета заняття:** навчитись використання технології візуального програмування засобами вільного програмного забезпечення Mit App Inventor для створення мобільних додатків на платформі Android.

## **1. Теоретичні відомості**

MIT APP Invertor є середовищем візуальної розробки Android додатків, що не вимагає навичок програмування і відноситься до RAD-систем [3]. Розробка додатків виконується в режимі on-line за допомогою візуальної мови програмування, що подібна Scratch.

MIT App Inventor [3] – хмарна середовище візуальної розробки додатків для платформи Android OS, робота в якій не вимагає знання мови програмування Java і Android SDK, досить знання елементарних основ алгоритмізації. Для роботи в MIT App Inventor необхідно наявність Google або Google Apps акаунта, а побудова програм здійснюється у візуальному режимі з використанням блоків програмного коду.

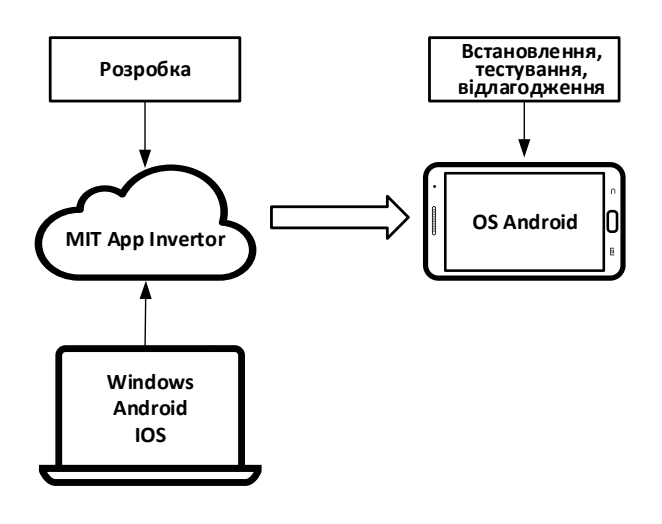

Рис. 1

Розробка мобільного додатку в MIT App Inventor відбувається в 2 етапи. Перший етап – проектування інтерфейсу користувача «Як це буде виглядати», другий – програмування елементів програми «Як вони будуть себе вести». Ці два процеси реалізуються в окремих вікнах, по суті це два різних режими роботи в середовищі з MIT App Inventor [4].

Режим «Дизайнер» - режим в якому створюється інтерфейс додатка. Цей режим використовують для вибору і розміщення різних елементів додатка: кнопок, написів, зображень та ін., які відображаються на екрані мобільного пристрою, при запуску програми.

Режим «Блоки» використовується для програмування поведінки додатка і його елементів при різних дія користувача.

Розробка програми відбувається у хмарі MIT App Inventor. Тестування та налагодження відбувається на мобільному пристрої (рис. 1).

# **2. Практичне завдання**

# **Завдання 1. Проєкт Say**

1. Зареєструватись на сервісі MitAppInvertor за посиланням ai2.appinventor.mit.edu. Встановити додаток MitAppInvertor на мобільний телефон.

2. Створити новий проєкт з ім'ям Say (рис. 2).

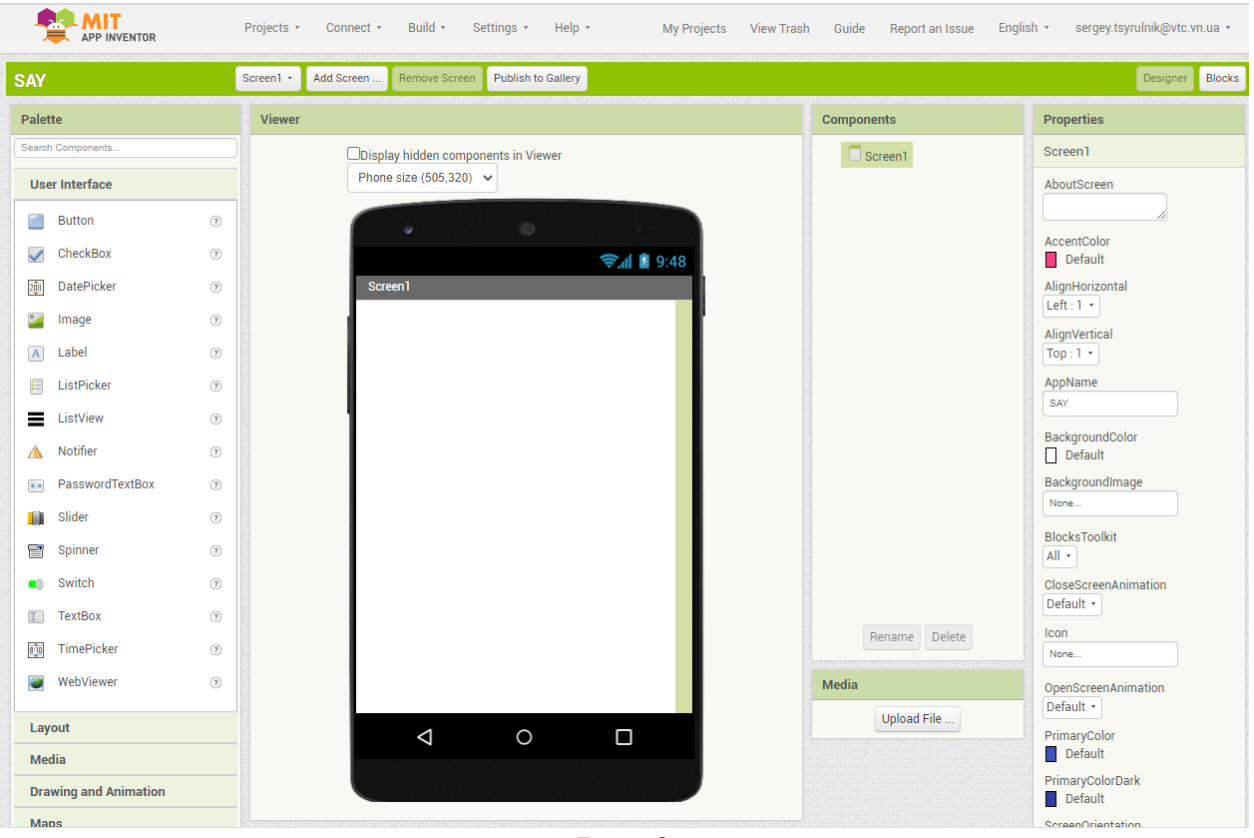

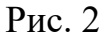

3. У режимі Designer з панелі інструментів на робоче поле мобільного додатку перетягнути елементи VerticalArregment, Button, Image, TextToSpeech у відповідності до рис. 3

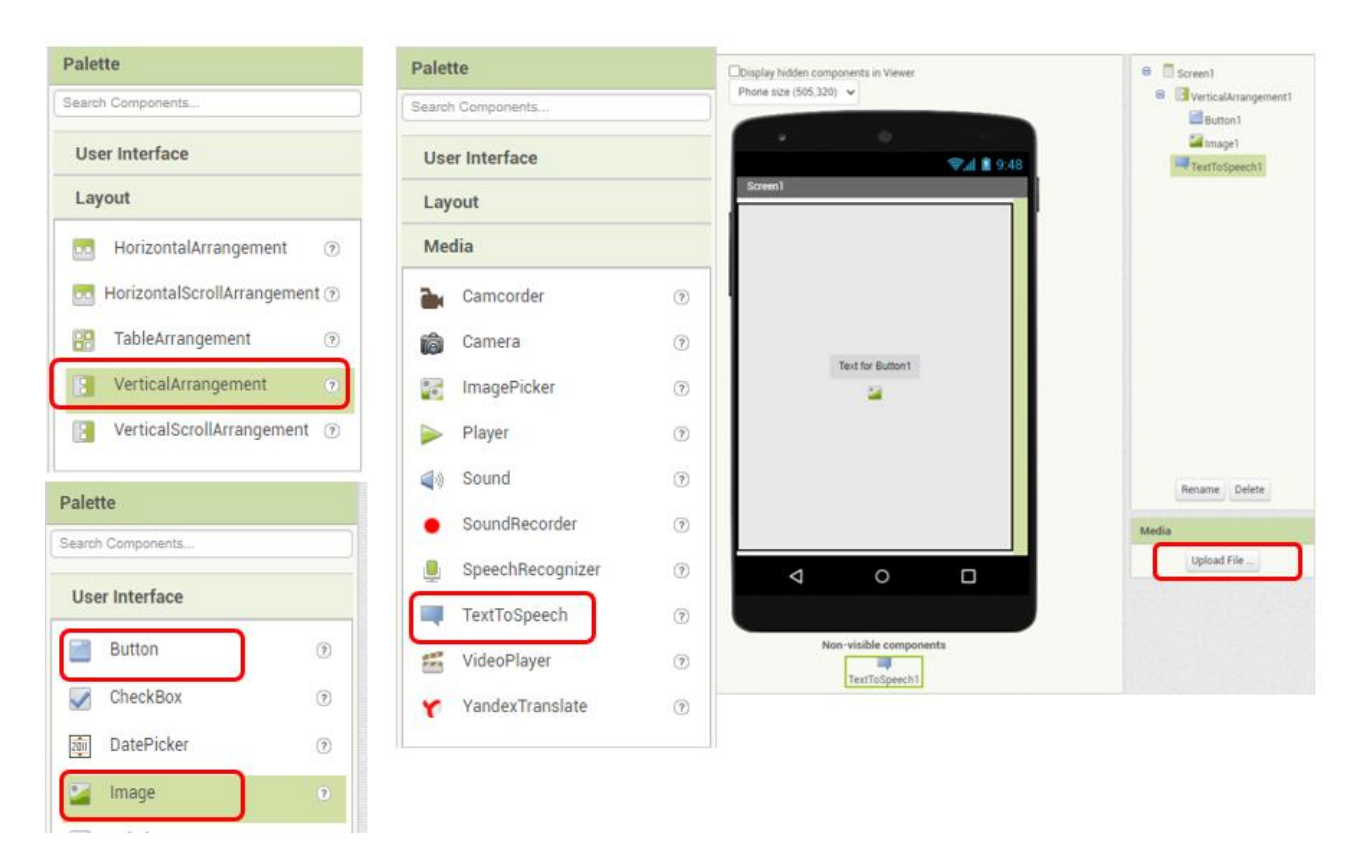

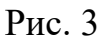

4. Додати файл рисунку ANDROID.png та налаштувати властивості елементи VerticalArregment, Button, Image, TextToSpeech у відповідності до рис. 4.

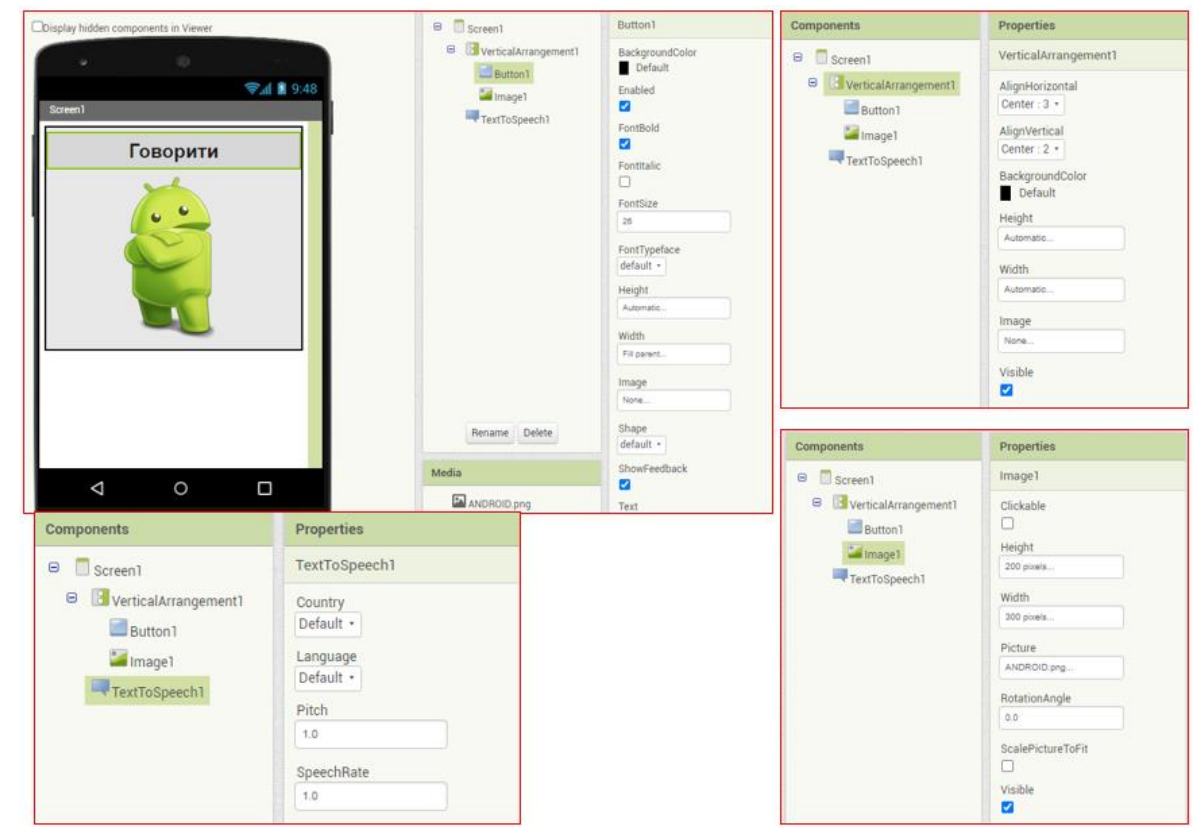

Рис. 4

5. Переходимо до вкладки Blocks та створюємо алгоритм роботи додатку за рис. 5.

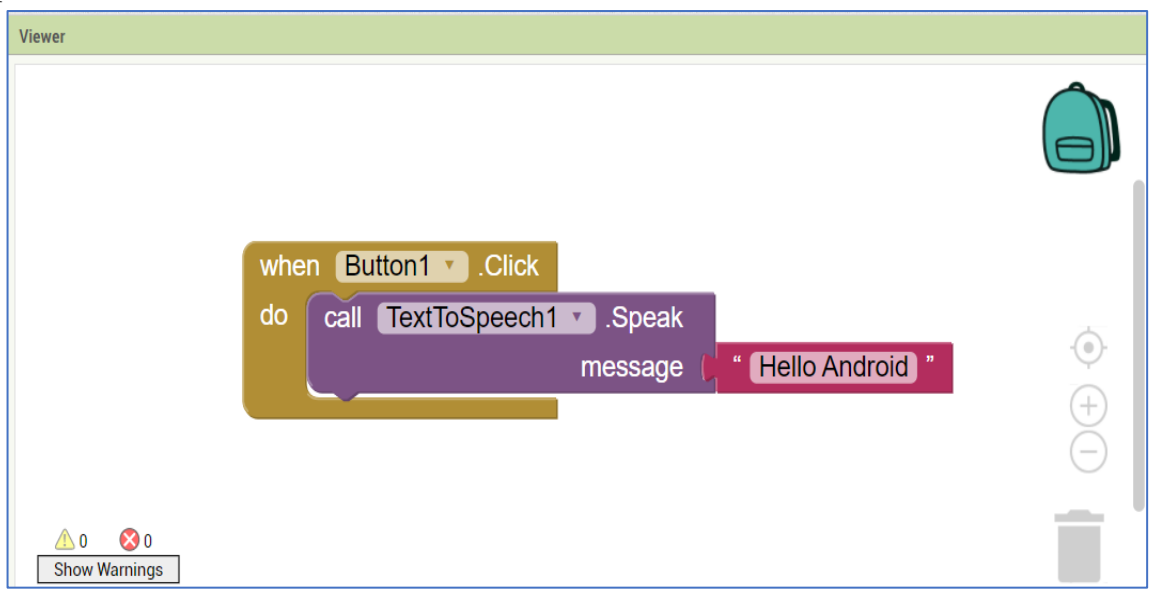

Рис. 5

6. Встановити зв'язок між комп'ютером та мобільним Android пристроєм у відповідності з рис. 6. Детальні інструкції за посиланням http://appinventor.mit.edu/explore/ai2/setup

Варіант перший -**РЕКОМЕНДОВАНО** Створювати програми за допомогою пристрою Android та підключення WiFi (бажано)::

## Інструкції

Якщо у вас є комп'ютер, смартфон або планшет Android та з'єднання Wi-Fi, це найпростіший спосіб створити та протестувати свої програми на пристрої.

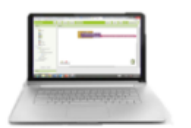

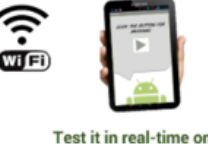

**Build your project on** your computer

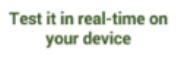

Варіант четвертий Немає Wi-Fi? Створюйте програми за допомогою пристрою Android та USBкабелю: інструкції

(еякі брандмауери в школах та організаціях забороняють тип 'єднання WiFi. Якщо WiFi не працює для вас, спробуйте USB.

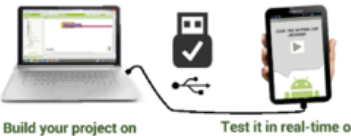

**Build your project on** your computer

Варіант два Створення додатків за допомогою Chromebook: Інструкції

На багатьох Chromebook можна запускати програми для Android. Це дозволяє створювати та запускати готову програму на одному пристрої.

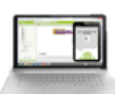

Build your project on Test it in real time fi ed app on the chro

#### Варіант третій У вас немає пристрою Android? Використовуйте емулятор: **інструкції**

Якщо у вас немає Android-телефону чи планшета під рукою, ви все одно можете використовувати App Inventor. У класі 30 учнів? Нехай вони працюють переважно над емуляторами та діляться кількома пристроями.

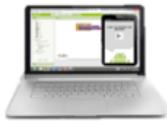

Build your project on Test it in real-time on your computer with your computer the onscreen

emulator

your device http://appinventor.mit.edu/explore/ai2/setup

Рис. 6

7. Тестуємо проєкт додатку Say (рис. 7). Оформляємо звіт. Додаємо screen вкладок Designer, Blocks та екрану мобільного додатку

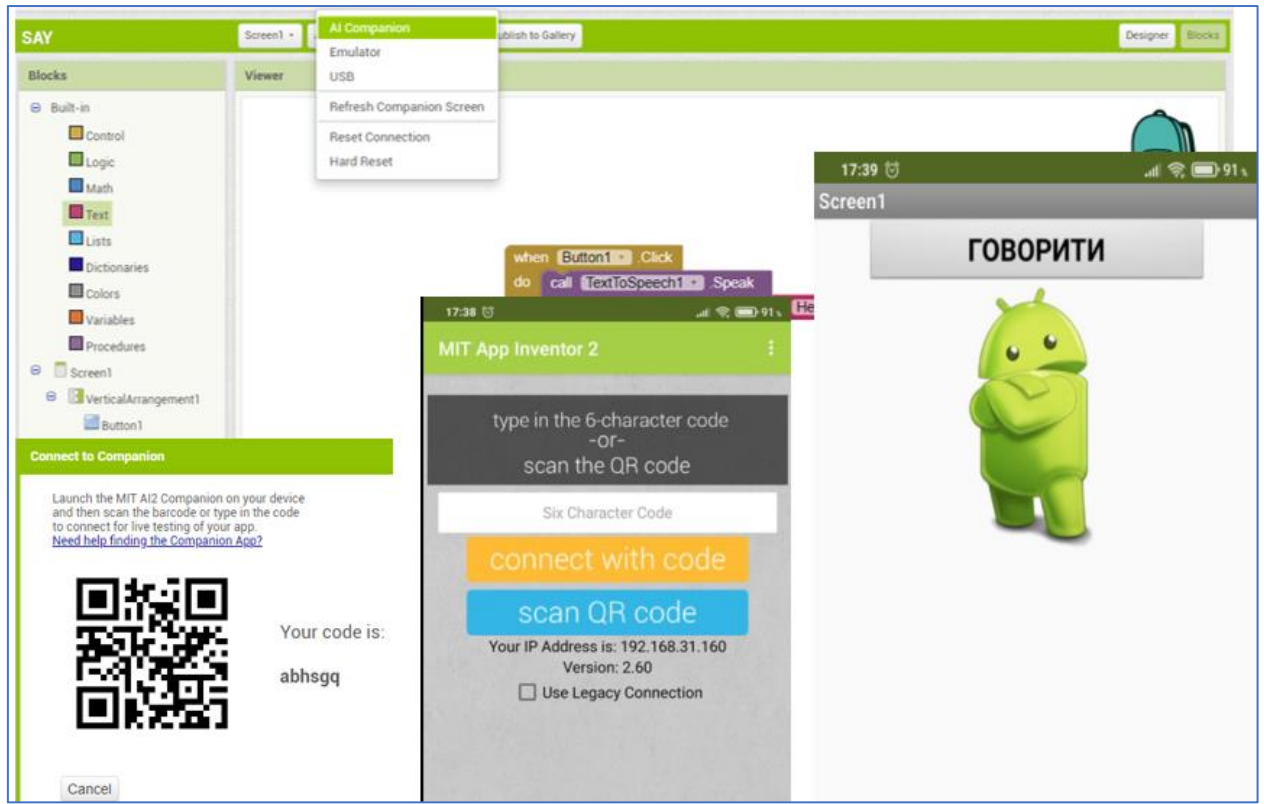

#### Рис. 7

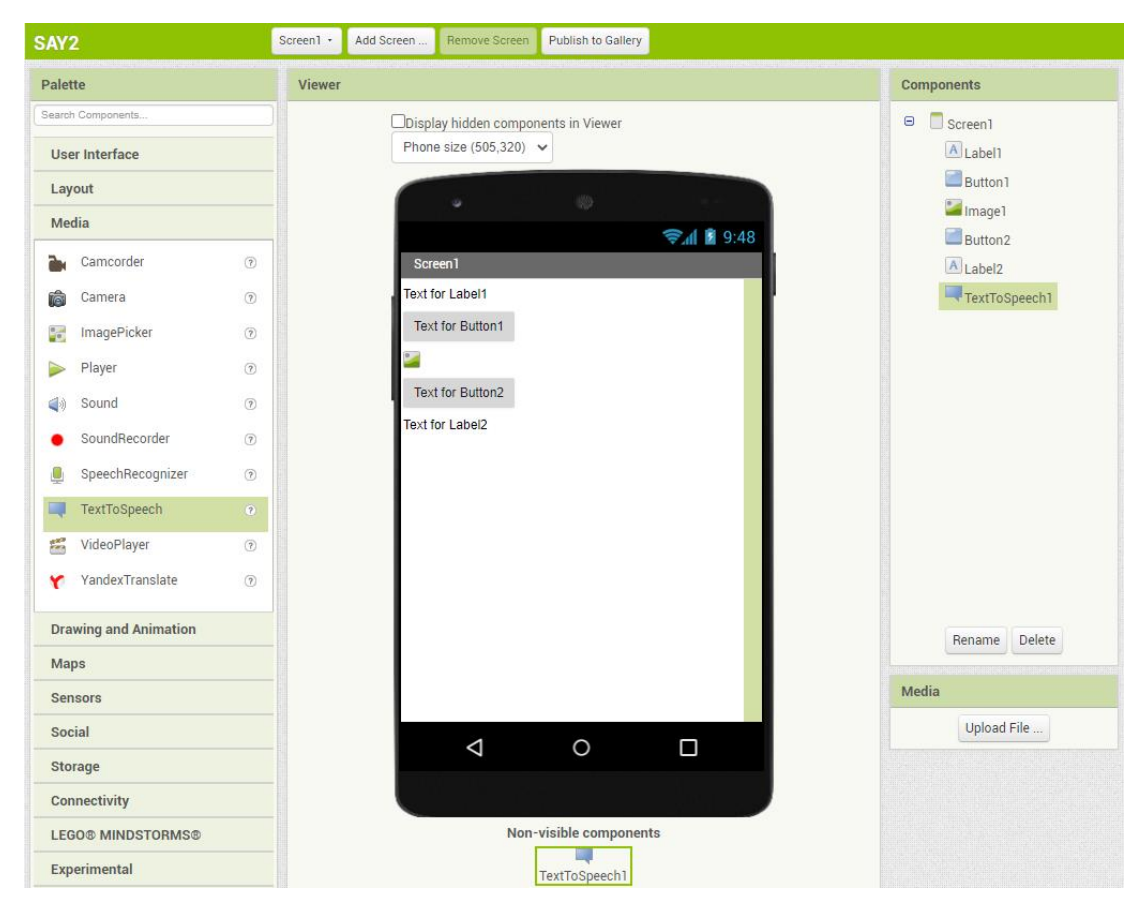

Рис. 8

# **Завдання 2. Проєкт Say2.**

1. Створити новий проєкт з ім'ям Say2. У режимі Designer з панелі інструментів на робоче поле мобільного додатку перетягнути елементи Label, Button, Image, TextToSpeech у відповідності до рис. 8.

2. Виконати налаштування властивостей елементів у відповідності з рис. 9.

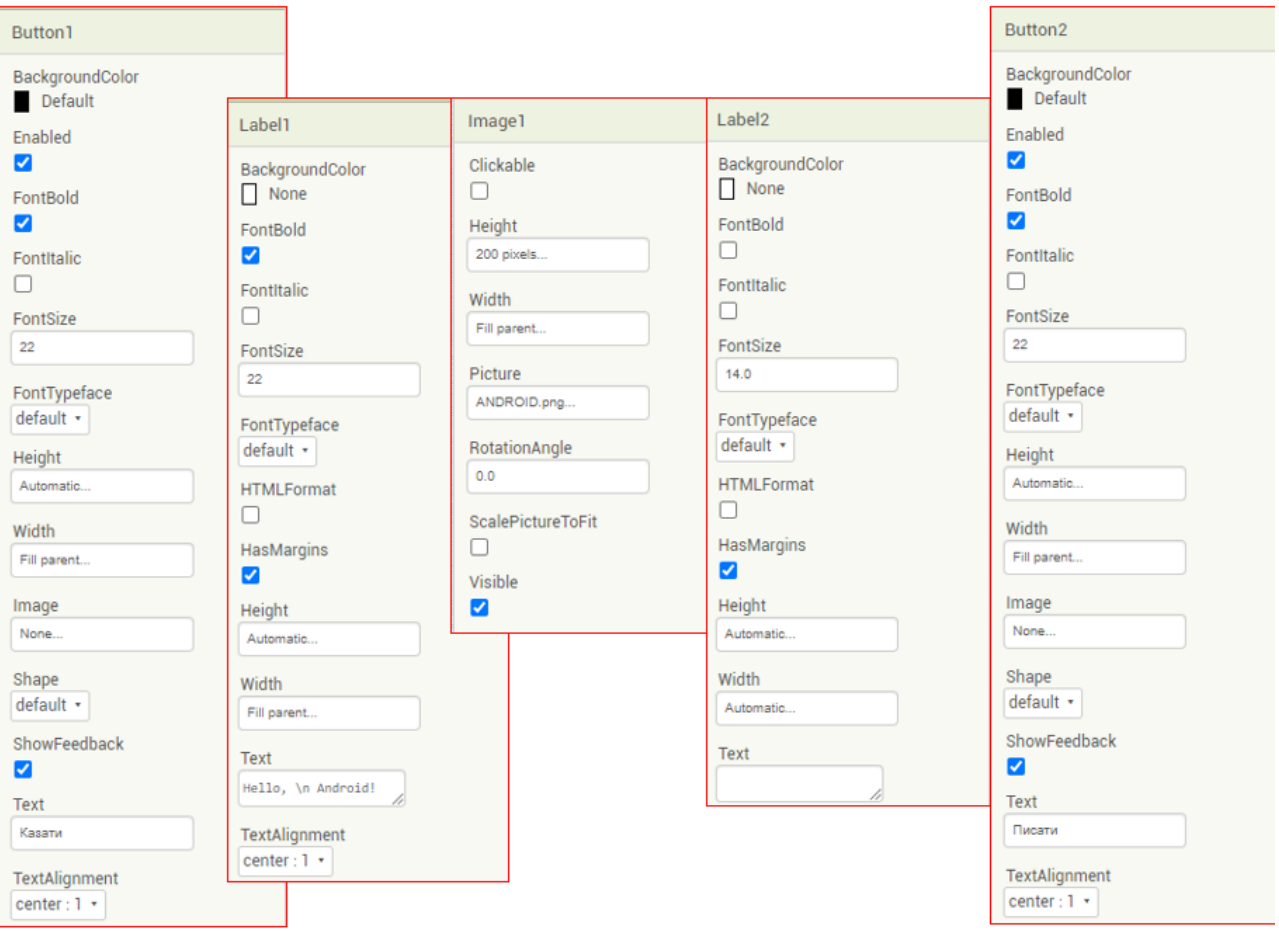

Рис. 9

3. Вкладку Blocks налаштовуємо у відповідності з рис. 10.

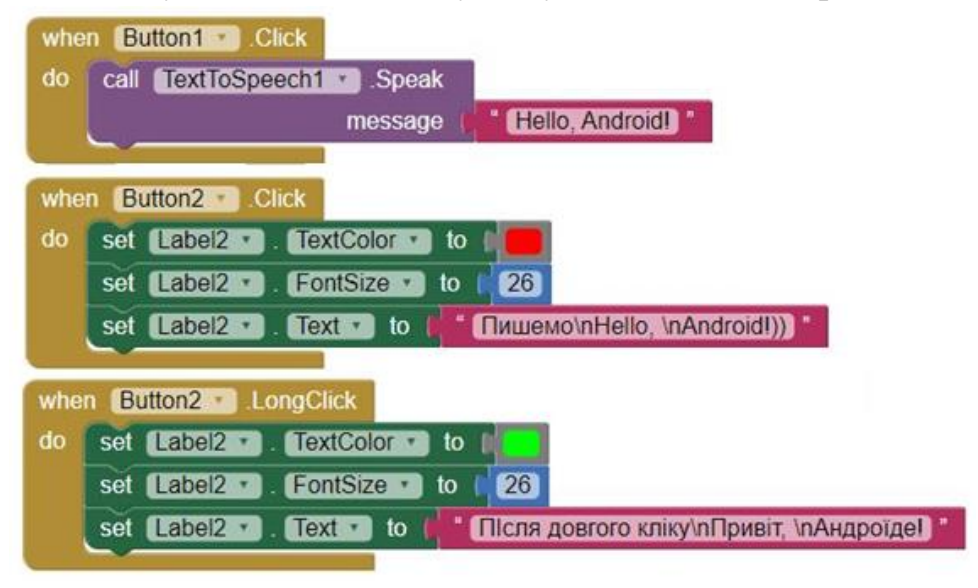

Рис. 10

4. Тестуємо проєкт додатку Say2 (рис. 11). Оформляємо звіт. Додаємо screen вкладок Designer, Blocks та екрану мобільного додатку.

| 18.23 万<br>$M \nless \blacksquare 91$<br>Screen1 | 18:24 寸<br>Screen1             | $M \nless \blacksquare 91$ | 18:25<br>Screen1                                      | 常■91、 |
|--------------------------------------------------|--------------------------------|----------------------------|-------------------------------------------------------|-------|
| Hello,<br>Android!                               | Hello,<br>Android!             |                            | Hello,<br>Android!                                    |       |
| Казати                                           | Казати                         |                            | Казати                                                |       |
| $\sim$                                           | $\epsilon$                     |                            | $\bullet$<br>$\bullet$                                |       |
| Писати                                           | Писати                         |                            | Писати                                                |       |
|                                                  | Пишемо<br>Hello,<br>Android!)) |                            | Після довгого кліку<br>пишемо<br>Привіт,<br>Андроїде! |       |

Рис. 11

# **Завдання 3. Проєкт Dice**

1. Створити новий проєкт з ім'ям Dice. У режимі Designer з панелі інструментів на робоче поле мобільного додатку перетягнути елементи Image, AccelometrSensor у відповідності до рис. 12. Виконати налаштування властивостей елементів.

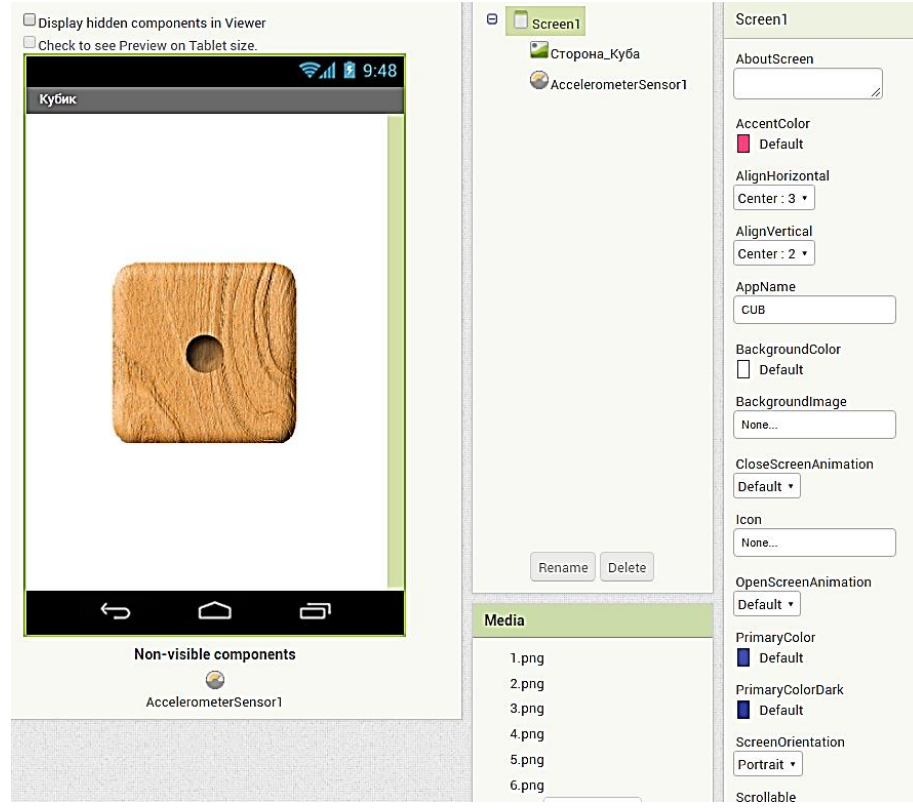

Рис. 12.

2. Вкладку Blocks налаштовуємо у відповідності з рис. 13.

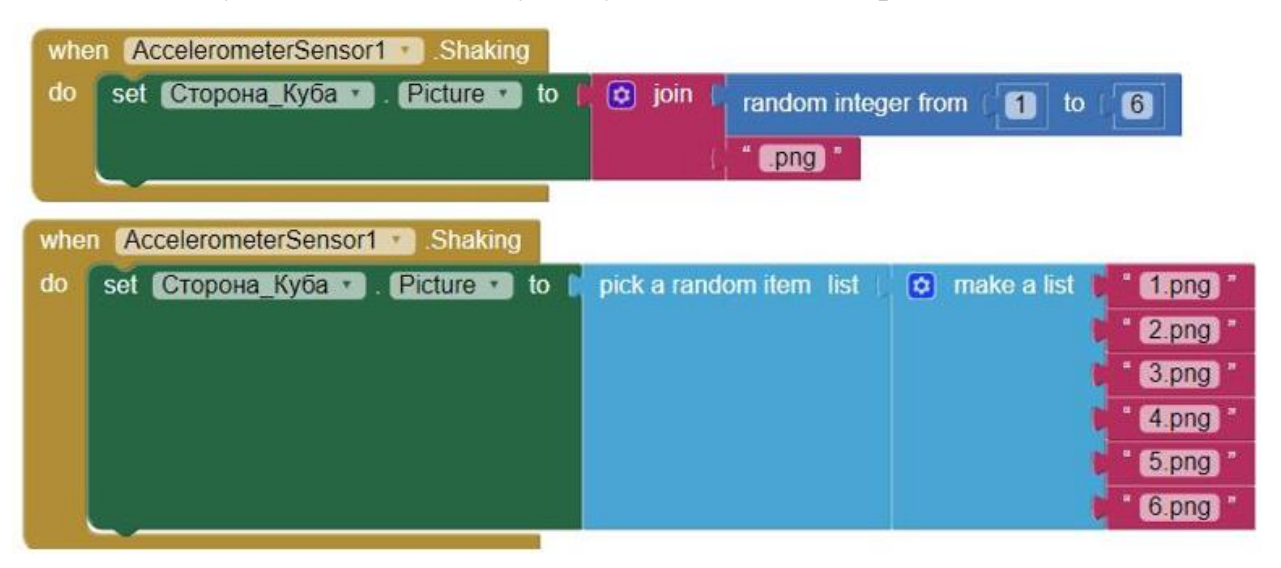

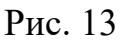

3. Тестуємо проєкт додатку Dice (рис. 14). Оформляємо звіт. Додаємо screen вкладок Designer, Blocks та екрану мобільного додатку.

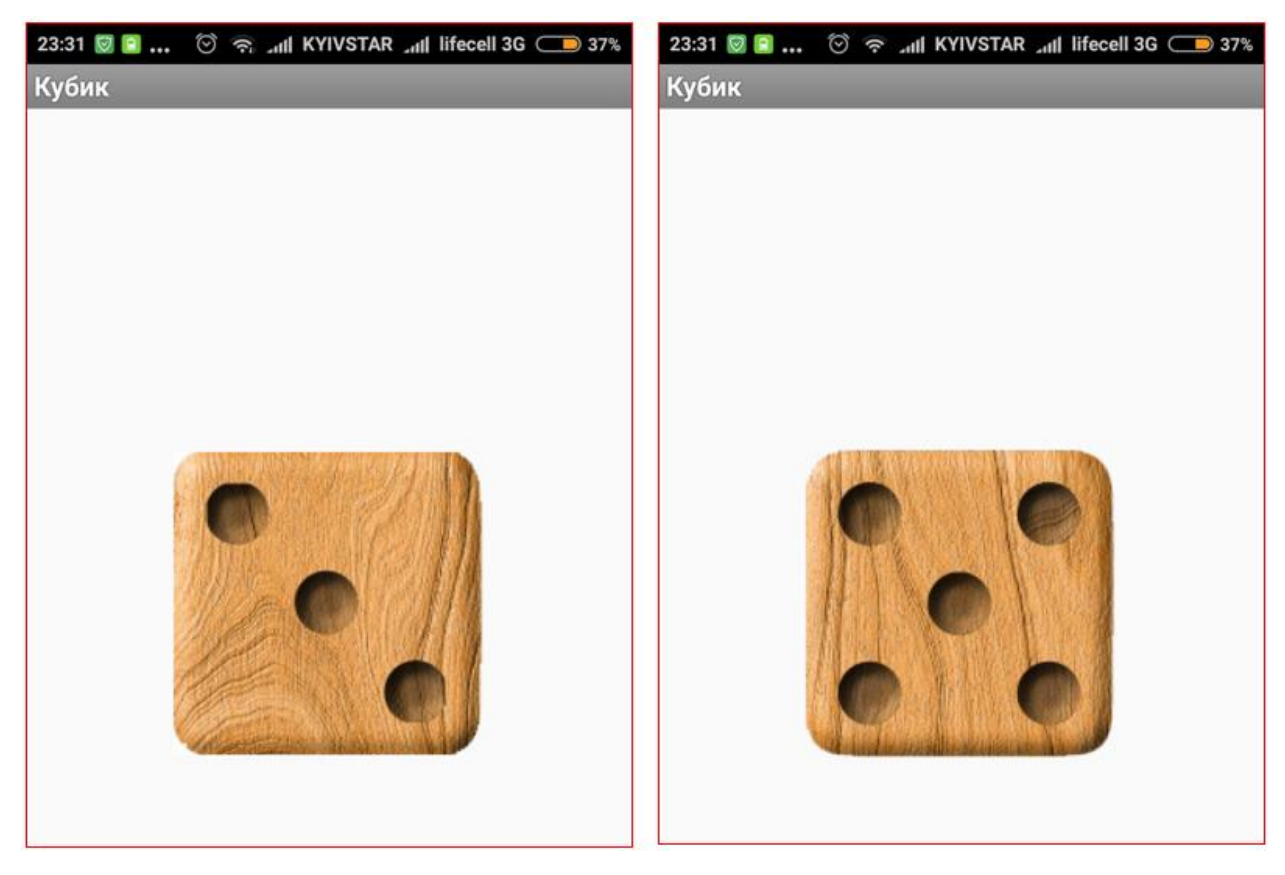

Рис. 14

## **Завдання 4. Робота з бібліотекою проєктів**

Перейти до галерею проєктів за посиланням https://gallery.appinventor.mit.edu. Ознайомитись з відкритими проєктами.

Додати один з них до бібліотеки власних проєктів. Протестувати його роботи. Зробити детальний опис даного додатку. Які функції виконує, які елементи використовує? Зробити опис властивостей елементів, що використовуються, у вигляді таблиці з полями Компонент, Назва, Властивість (зразок https://goo.gl/1KoV6N). Зробити screen вкладок Designer, Blocks та роботи додатку з описом

### **3. Контрольні запитання**

- 1. Інтерфейс App Inventor.
- 2. Компоненти App Inventor.
- 3. Компоненти макетування App Inventor. Layout
- 4. Компоненти App Inventor Sensors
- 5. Медіа-компоненти App Inventor.
- 6. Компоненти App Inventor Drawing and Animation
- 7. Текстові та математичні блоки App Inventor Text і Math.
- 8. Логічні блоки App Inventor -Logic.
- 9. Блоки управління App Inventor Control.
- 10. Компоненти для користувача інтерфейсу App Inventor.
- 11. Завантаження програми на Android-телефон / планшет.

## **Література**

- 1. Tsyrulnyk, S. (2018). Mit App Inventor: створення Android-додатку лабораторного практикуму без програмування. Електронне наукове фахове видання «Відкрите освітнє е-середовище сучасного університету», (4), 91-95. https://doi.org/10.28925/2414-0325.2018.4.9195
- 2. App Inventor с чего начать? URL: http://idilettante.ru/mobilnyeprilozeniya/app-inventor-nachalo.
- 3. Букач А. Кодуємо для Android. Інформатика. 2017. №12(744). С. 25-31